# **Step 1: Sign in or create an Outlook.com account**

If you have an existing Outlook.com account, sign into it and skip t[o Step 2: Import your giantcomm](#page-2-0) email

## **Part A: Create an Outlook.com account.**

Go to www.outlook.com and click on "Sign up now"

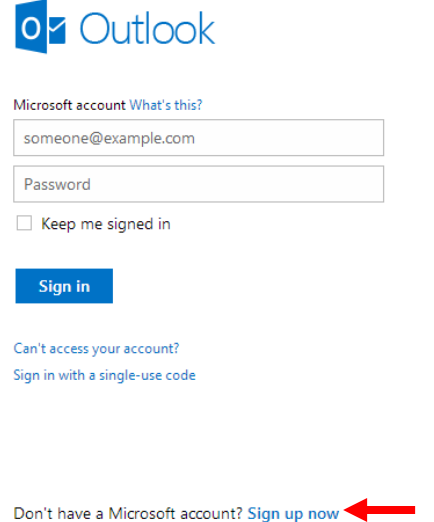

Next, you have to fill out your personal information. Fill out all the required fields. Use your giantcomm.net e-mail address for your Microsoft account name. You may also want to uncheck the last checkbox in order to not receive unwanted emails from Microsoft. Click "I Accept"

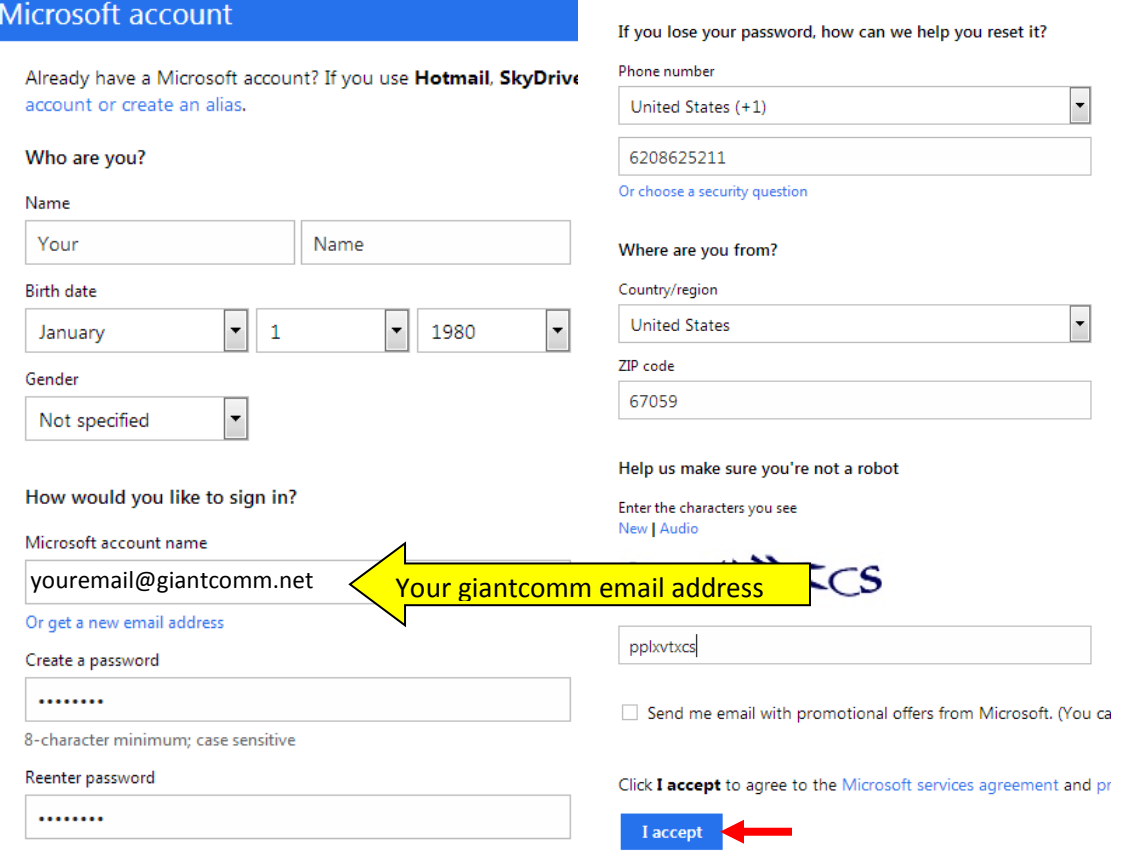

Once you've created your account, it will take you to your Account Summary page. You can close this window.

# **Part B: Verify your e-mail address.**

Before you go any further, you'll need to check your giantcomm e-mail at mail.giantcomm.net. There should be a message in your inbox with the subject "Verify your e-mail address". Open it up and click on the link to verify your e-mail address.

Microsoft account

# Verify your email address

To finish setting up this Microsoft account, we just need to make sure this email address is yours.

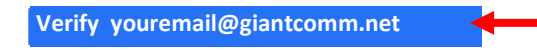

If you didn't make this request, click here to cancel.

Thanks, The Microsoft account team

Once you click the verify link, you can go to www.outlook.com. Sign in if it doesn't do it automatically, and click "Continue to Inbox"

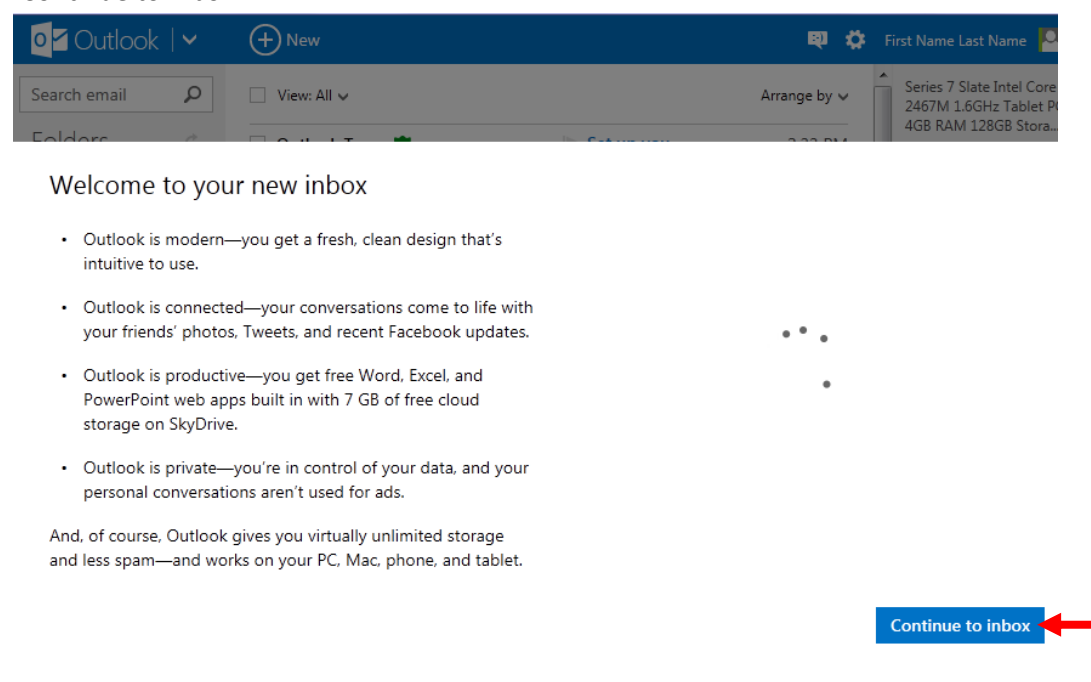

# <span id="page-2-0"></span>**Step 2: Import your giantcomm email**

Click the Gear icon and then "More mail settings"

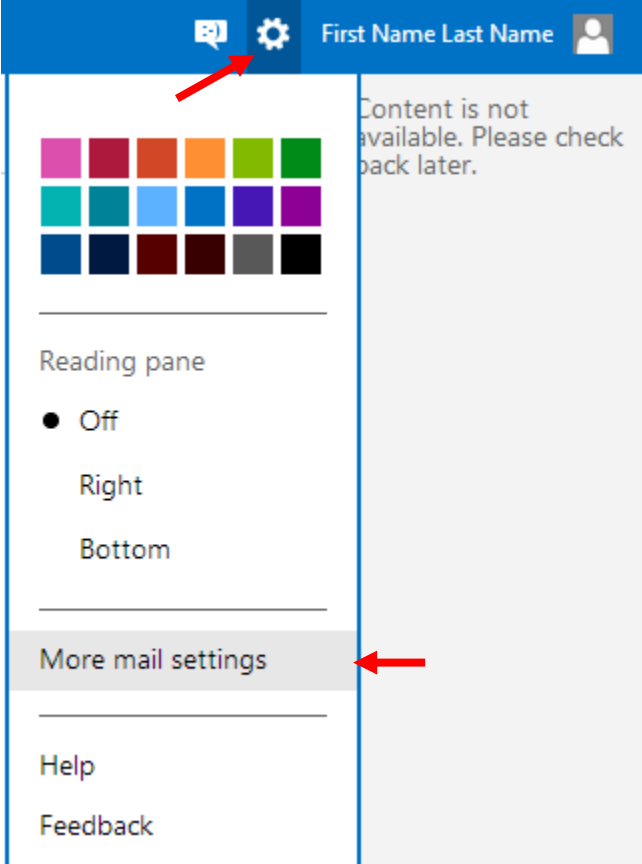

Click "Your email accounts"

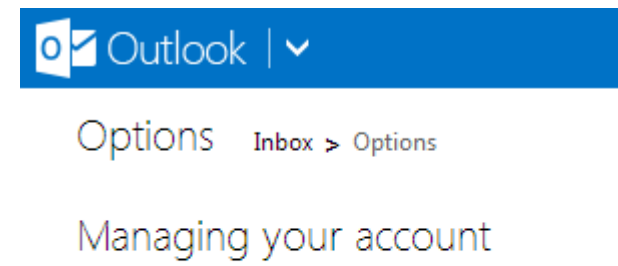

Account details (password, addresses, time zone)

Your email accounts

Email forwarding

#### Click "Add a send-and-receive account"

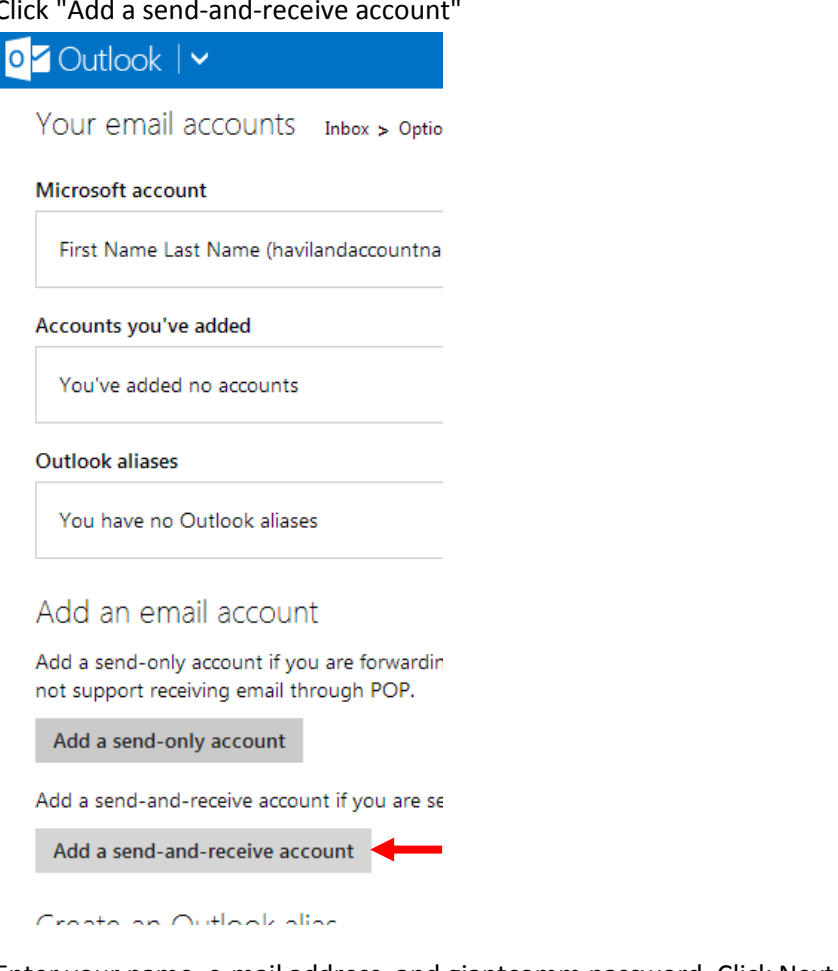

### Enter your name, e-mail address, and giantcomm password. Click Next.

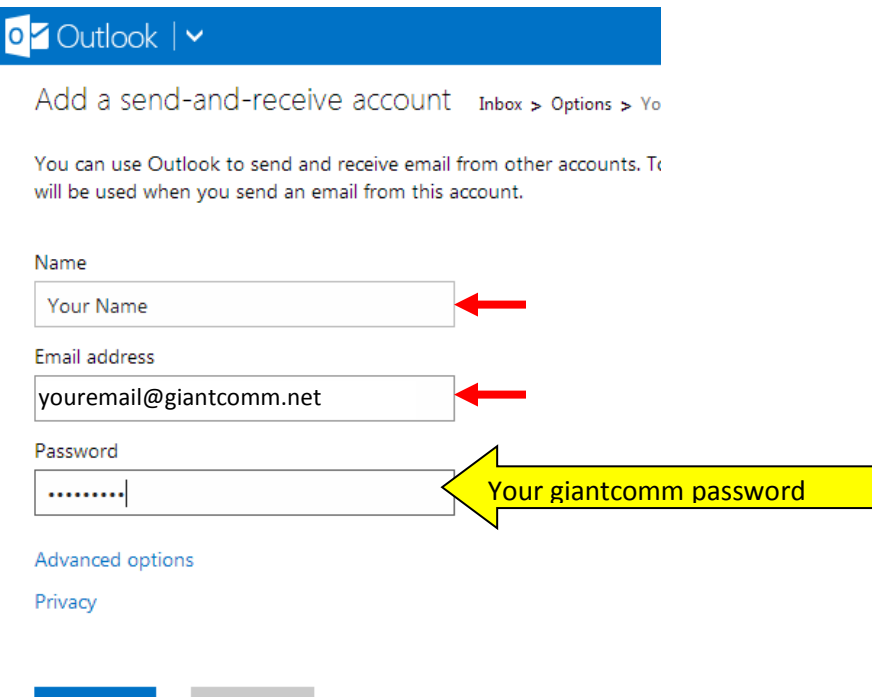

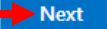

Cancel

Choose "An existing folder:Inbox" and Click Save. It may take a few minutes to make sure your account is working properly.

Your email accounts Inbox > Options > Your email accounts

When email is received via youremail@giantcomm.net, where do you want it saved?

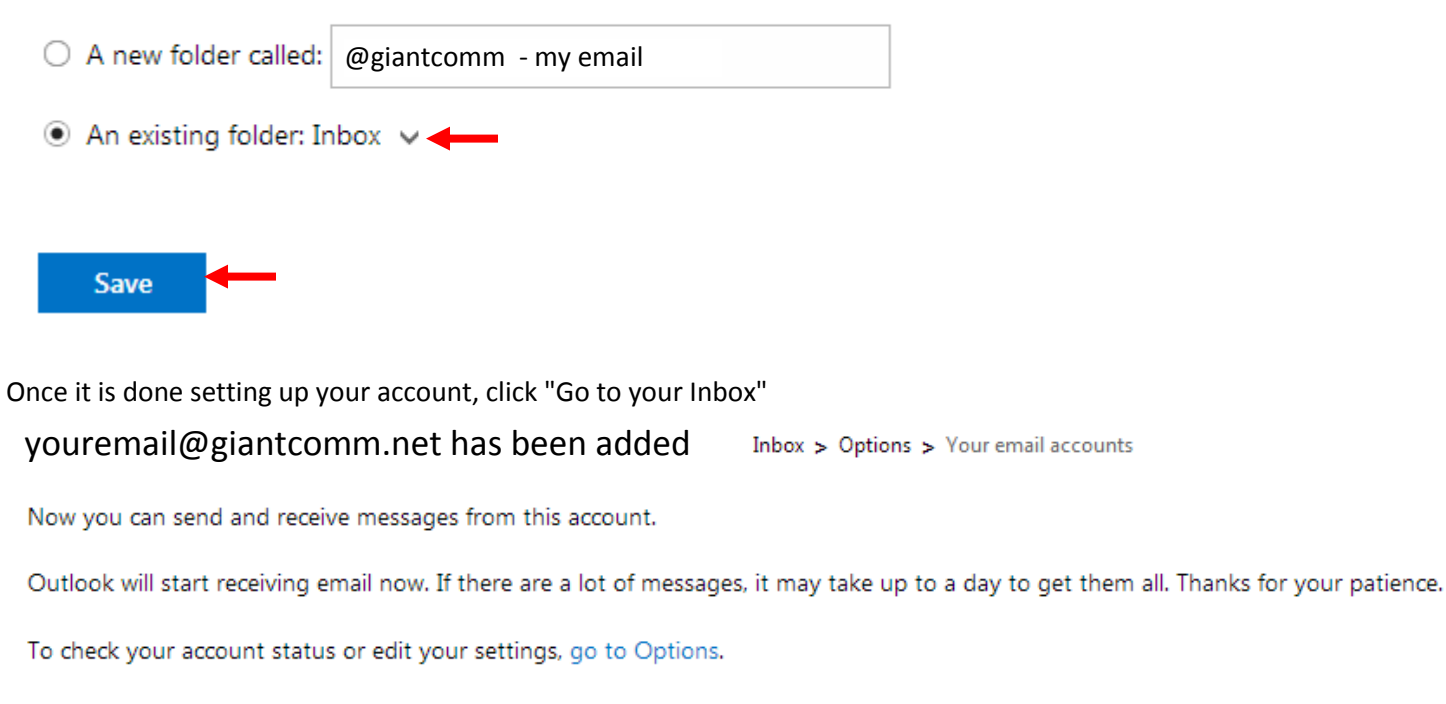

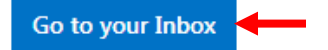

## **Notes:**

- 1. If you have an error with setting up your account, check your spam filter to make sure that the registration messages didn't get quarantined.
- 2. If you already had an Outlook.com account and skipped Step 1, you might need to change your default sending e-mail. Click the Gear icon, go to "More mail settings", click on "Your email accounts", and scroll down to the bottom. You can choose your default "From" address by selecting it in the dropdown menu.